**Инструкция о сдаче вступительных испытаний с помощью системы электронного обучения MOODLE**

Абитуриенты, поступающие на программы бакалавриата, сдают вступительные испытания в системе электронного обучения MOODLE. С инструкцией о регистрации в данной системе можно ознакомиться на сайте [http://kamgu.ru](http://kamgu.ru/) в разделе «Абитуриентам» ([прямая ссылка](http://kamgu.ru/abitur/?customize_changeset_uuid=dc68a1b2-fc30-4cab-b407-258b86dd4180&customize_autosaved=on)).

## **Экзамен по ИСТОРИИ**

Экзамен по истории будет проходить в виде онлайн тестирования, в определённое время (9:00) и день (для каждого направления отведён свой день для сдачи экзамена, с расписанием экзаменов можно ознакомиться на сайте университета).

Тест состоит из 27 вопросов. Время на прохождение теста – 60 мин (1 час). Тестируемому предоставляется только одна попытка для выполнения теста.

В день проведения экзамена абитуриенту необходимо зайти на сайт за 5-7 мин до начала экзамена для проверки интернет соединения. После того как вы зайдёте на страницу своего курса, будет необходимо нажать на элемент курса с названием «Тестирование по истории вариант \*» (рис. 1).

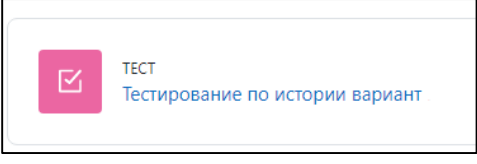

Рис. 1

Номер варианта работы определяется с помощью таблицы ниже, по первой букве фамилии (например, если ваша фамилия – Иванов, начинается на букву «И», следовательно, ваш вариант второй (2)).

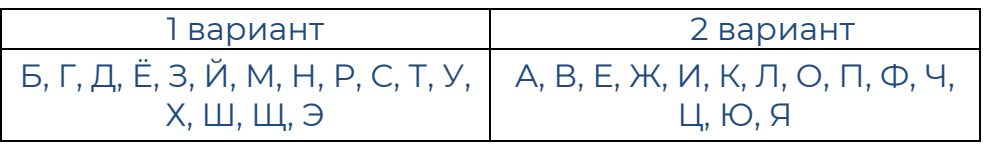

Затем откроется страница, где необходимо нажать на кнопку «Попытка теста» (рис. 2).

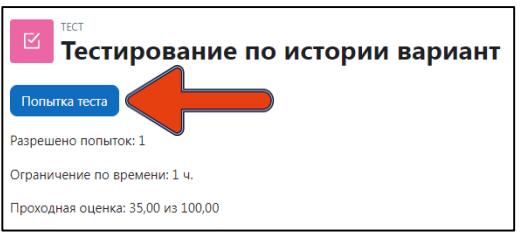

Рис. 2

Далее система ещё раз напомнит вам об ограничении времени в 60 мин. (1 час). Нажимаете «Начать попытку» (рис. 3) и открывается тест (сразу после нажатия кнопки начинается отсчёт времени!).

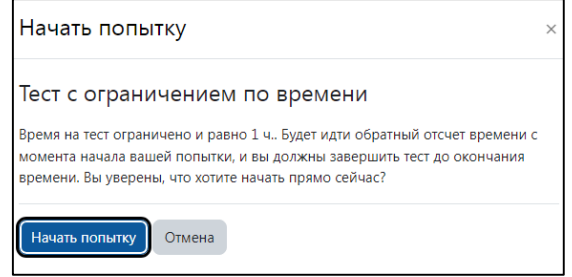

Рис. 3

Тест разделён на две страницы. На первой странице находятся вопросы не связанные между собой, после завершения ответов на вопросы первой страницы необходимо нажать кнопку в правом нижнем углу «Следующая страница», тогда перед вами откроется вторая страница теста, где вопросы связанны с текстом на странице.

После прохождения теста внизу страницы (рис. 4) необходимо нажать «Закончить попытку…».

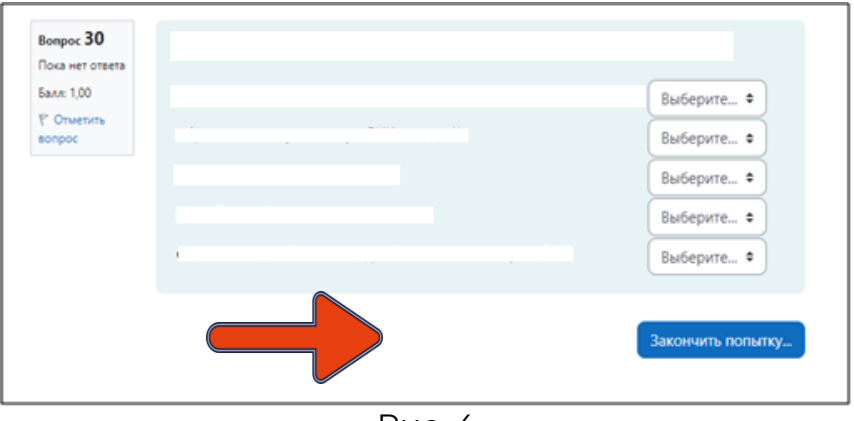

Рис. 4

Когда вы нажмёте на «Закончить попытку…», система ещё раз спросит: «Точно ли вы в этом уверены?». При нажатии на кнопку «Вернуться к попытке» вы возвращаетесь к тесту и можете вносить изменения, при нажатии на «Отправить всё и завершить тест» (рис. 5) система ещё раз удостоверится в вашем желании завершить тестирование (рис. 6). После ваши ответы будут отправлены, изменить ответ больше не получится.

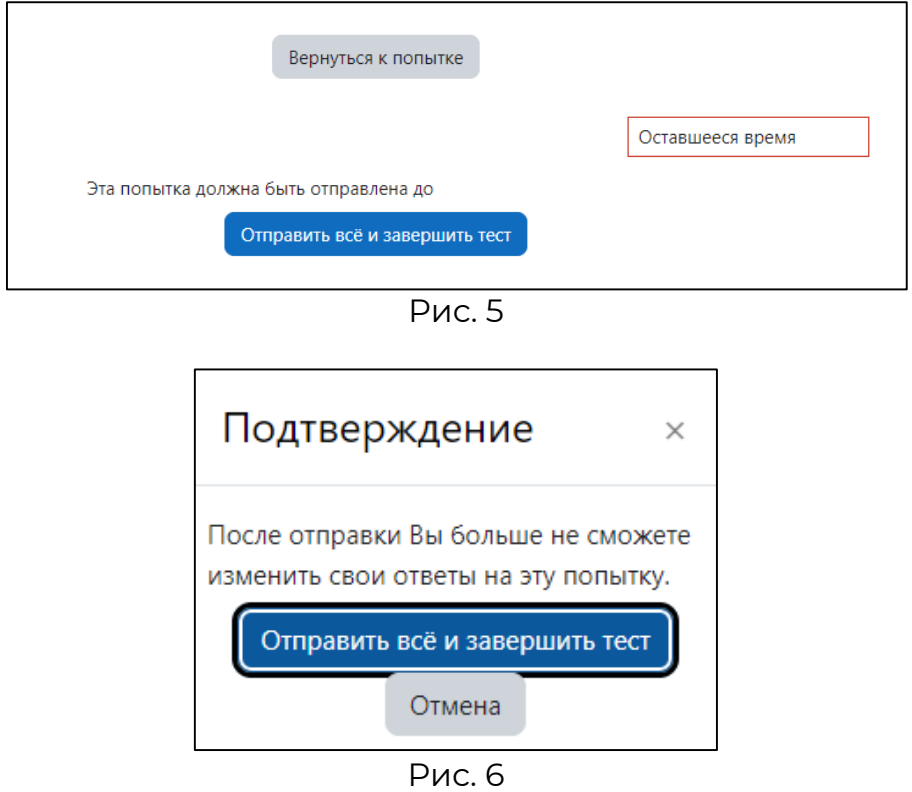

**РЕЗУЛЬТАТЫ ТЕСТИРОВАНИЯ БУДУТ ОПУБЛИКОВЫАНЫ НА ОФИЦИАЛЬНОМ САЙТЕ УНИВЕРСИТЕТА В ТЕЧЕНИЕ ТРЁХ РАБОЧИХ ДНЕЙ ПОСЛЕ СДАЧИ ЭКЗАМЕНА.**